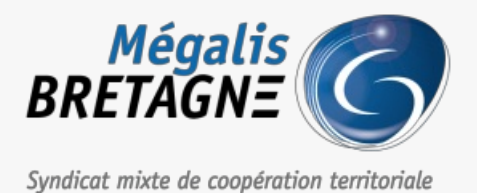

[Accueil](https://services.megalis.bretagne.bzh/) > [SOCLE] : Créer/supprimer un compte utilisateur sur le socle

## У Q \$ **[SOCLE] : Créer/supprimer un compte utilisateur sur le socle**

 $\overline{\text{F}}$  [Télécharger](https://services.megalis.bretagne.bzh/wp-content/uploads/pdfs/socle-creer-supprimer-un-compte-utilisateur-sur-le-socle.pdf) le tutoriel PDF 30.73 ko [Accéder](https://services.megalis.bretagne.bzh/service/socle-de-gestion-des-entites-2/) à la page service

Supprimer et créer un utilisateur sur le socle

Dans l'éventualité d'un changement d'élu ou d'agent, vous pouvez supprimer et créer un nouvel utilisateur. Vous pourrez en amont exporter un fichier csv récapitulant les accès des utilisateurs afin d'attribuer les services à l'identique aux remplaçants.

**Vous devez être administrateur pour réaliser les manipulations décrites dans ce tutoriel**

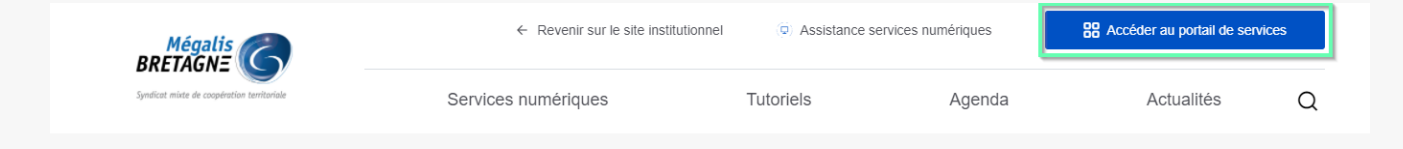

Pour accéder à nos services, rendez-vous sur notre site<u>[www.megalis.bretagne.bzh](https://www.megalis.bretagne.bzh)</u>, puis cliquez sur**accéder au portail de services**.

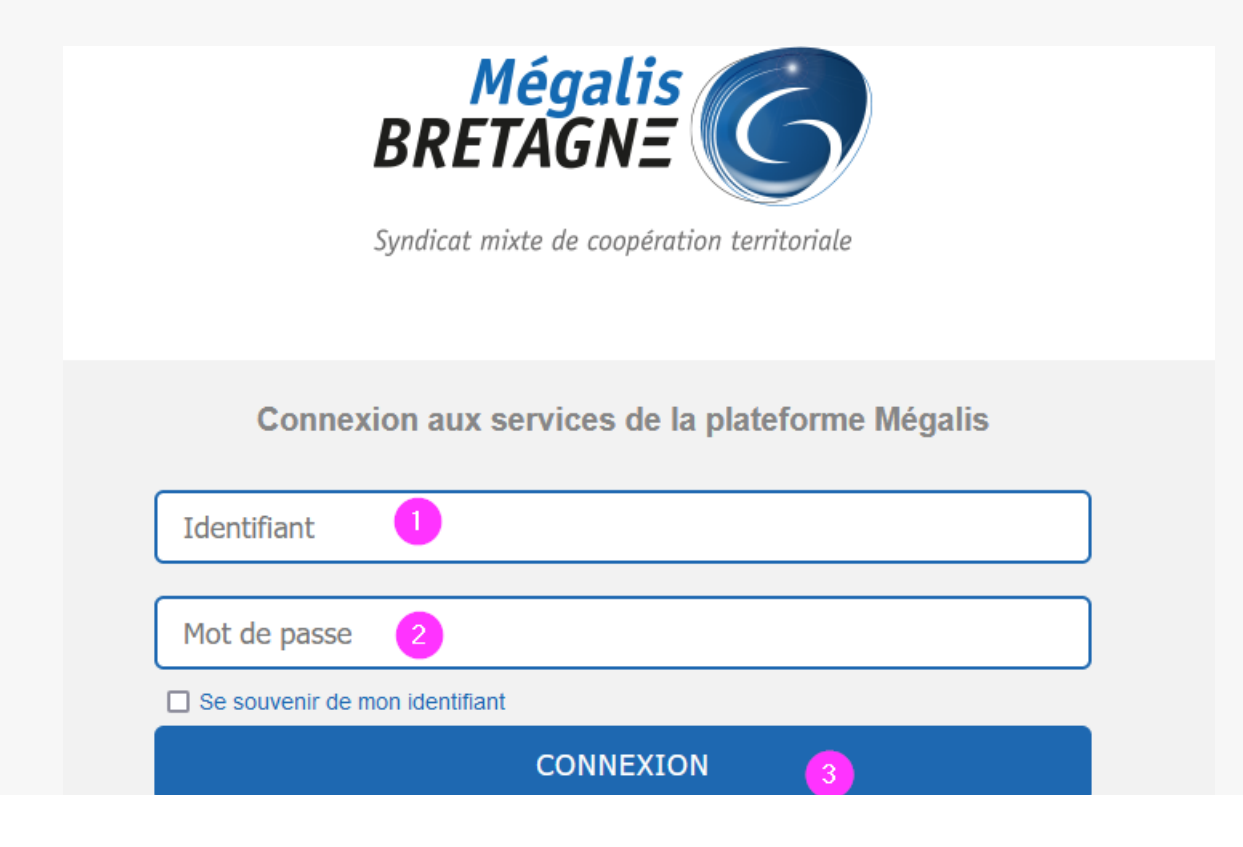

Régénérer votre mot de passe Accés entreprise Salle des marchés Créer votre compte entreprise

Renseignez votre mail et votre mot de passe dans la rubrique «**Mon compte**« , puis cliquez sur « **Se connecter** » pour vous connecter à votre compte

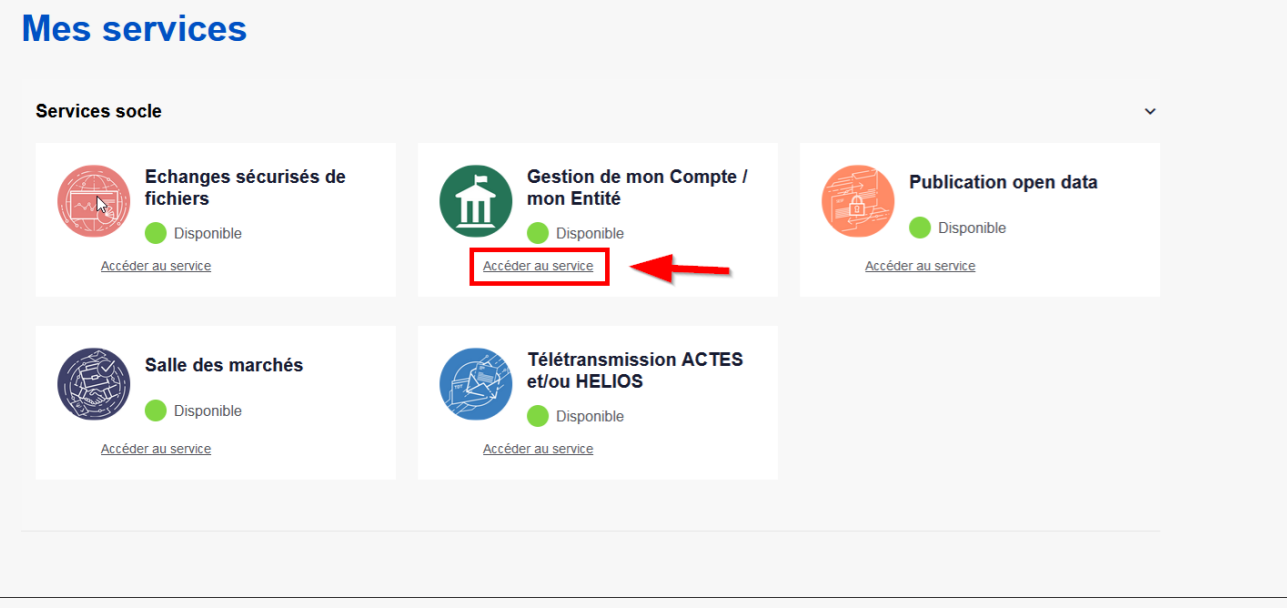

Après vous être identifié, **Descendez la page jusqu'à la rubrique« Mes services » et cliquez sur le nom du service concerné.**

Cliquez ensuite sur « **Accéder** » dans la rubrique «**Gestion de mon compte / Mon entité**« .

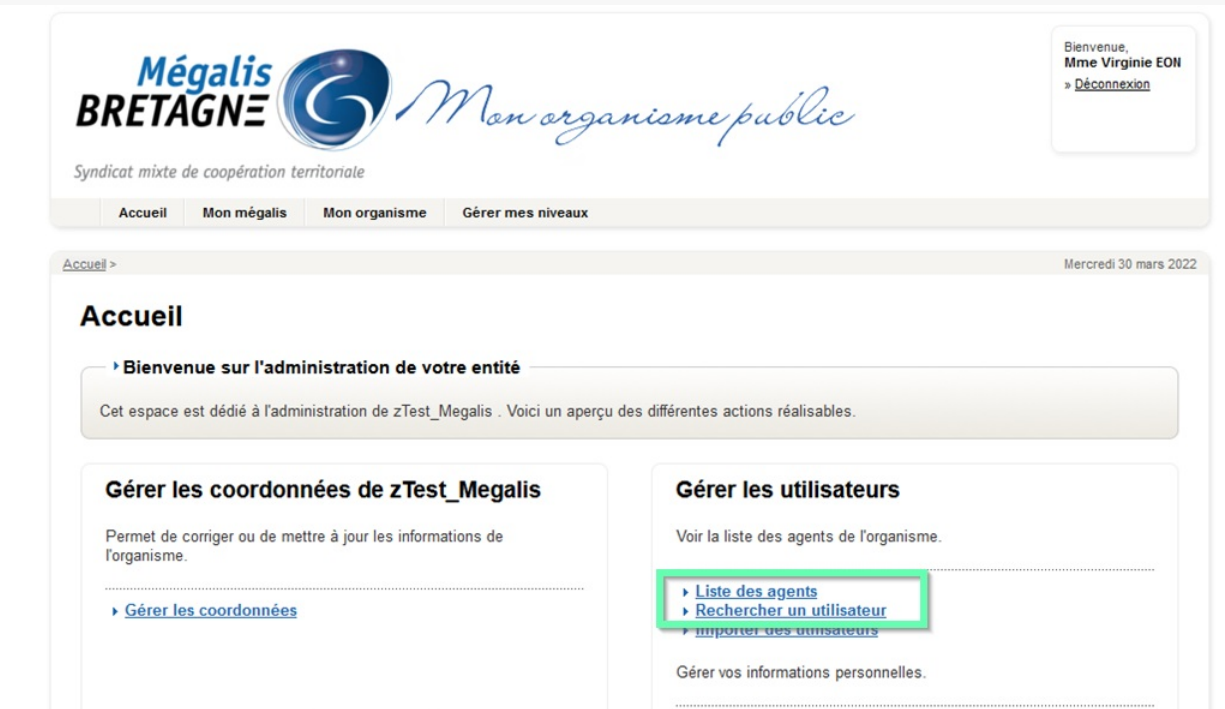

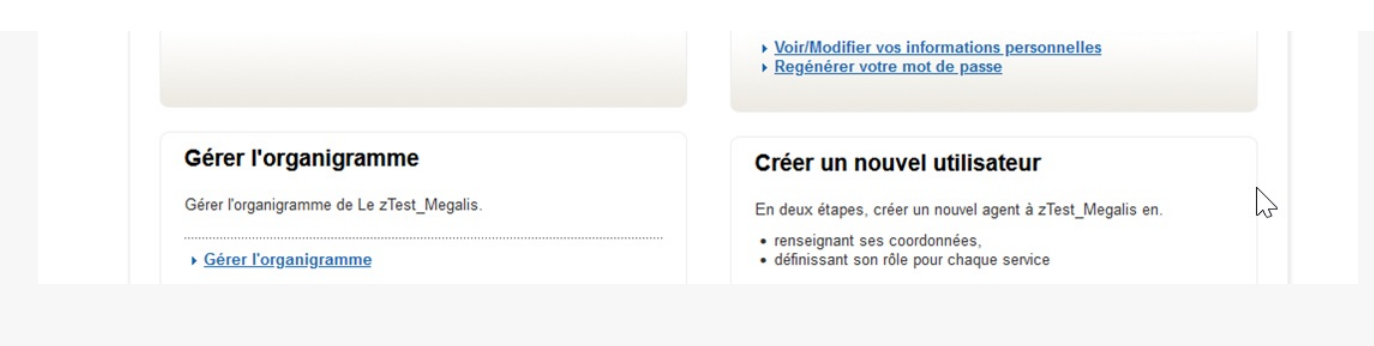

Connectez-vous au socle, puis, cliquez sur « **Liste des agents** » ou « **Rechercher un utilisateur**« .

Si vous n'avez pas accès à cette fonctionnalité, c'est que vous n'êtes pas administrateur de votre collectivité.

– Contactez votre administrateur pour qu'il fasse ces actions

– Ou, s'il n'y a pas d'administrateur dans votre collectivité, contactez notre cellule d'assistance au 02 23 48 04 54, afin que nous vous donnions cette habilitation

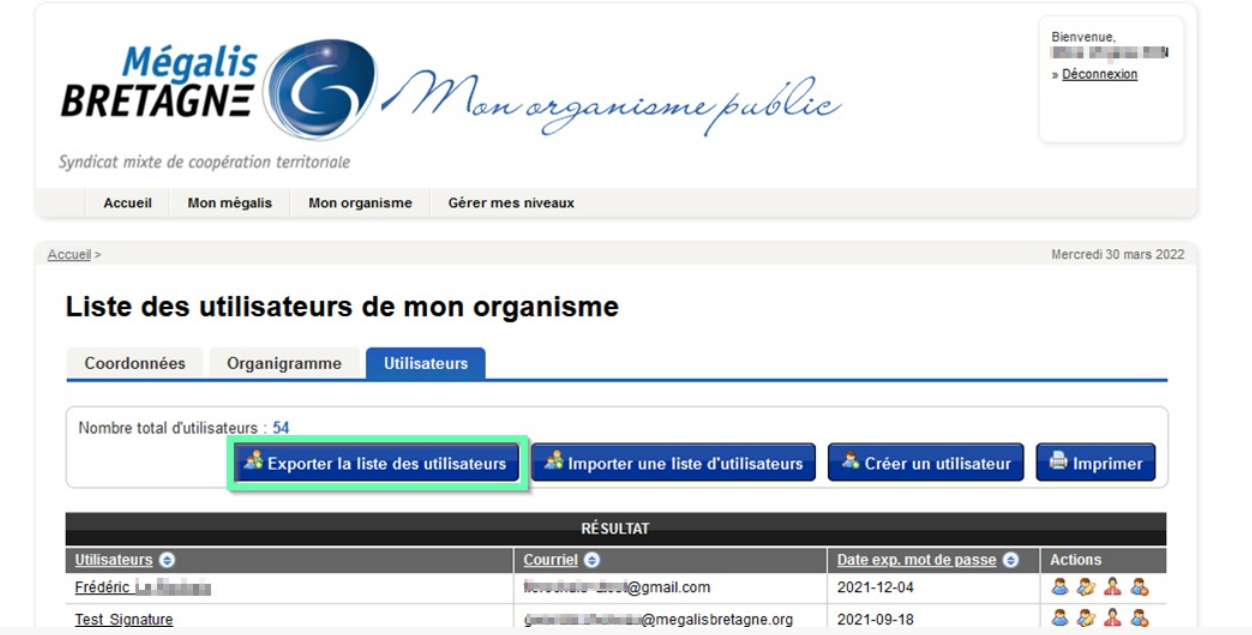

Cliquez sur « **Exporter la liste des utilisateurs** » pour connaître les accès d'un utilisateur et les reporter sur son remplaçant.

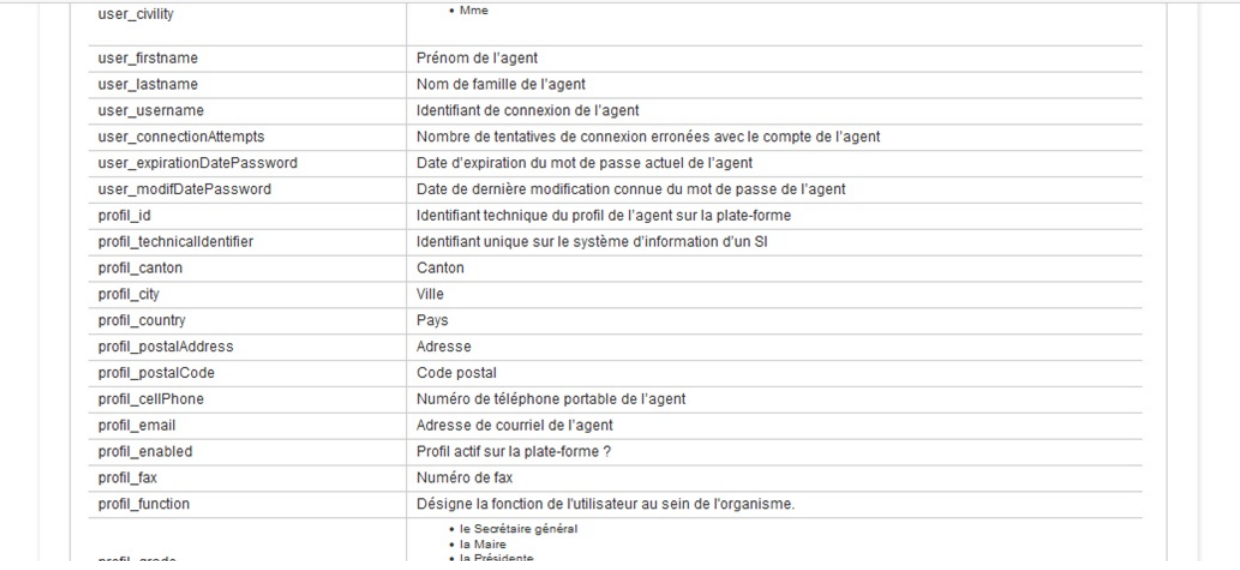

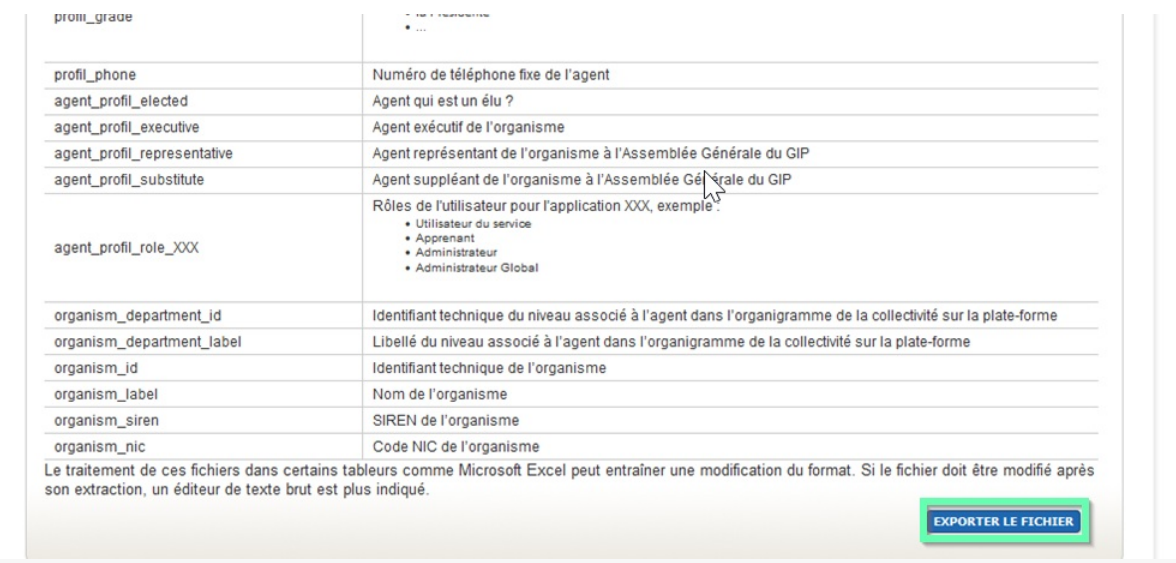

Descendre en bas de la page, puis cliquer sur «**Exporter le fichier**« .

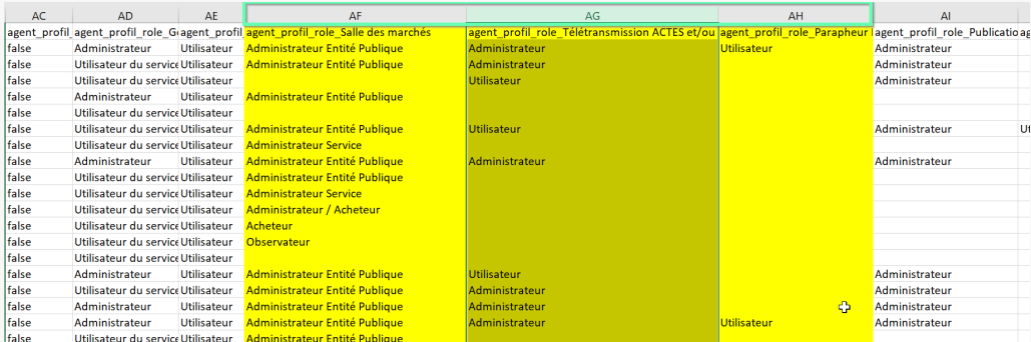

Sur le document, ce sont les colonnes**AF, AG et AH** qui vous donneront les rôles de l'utilisateur pour chaque outil.

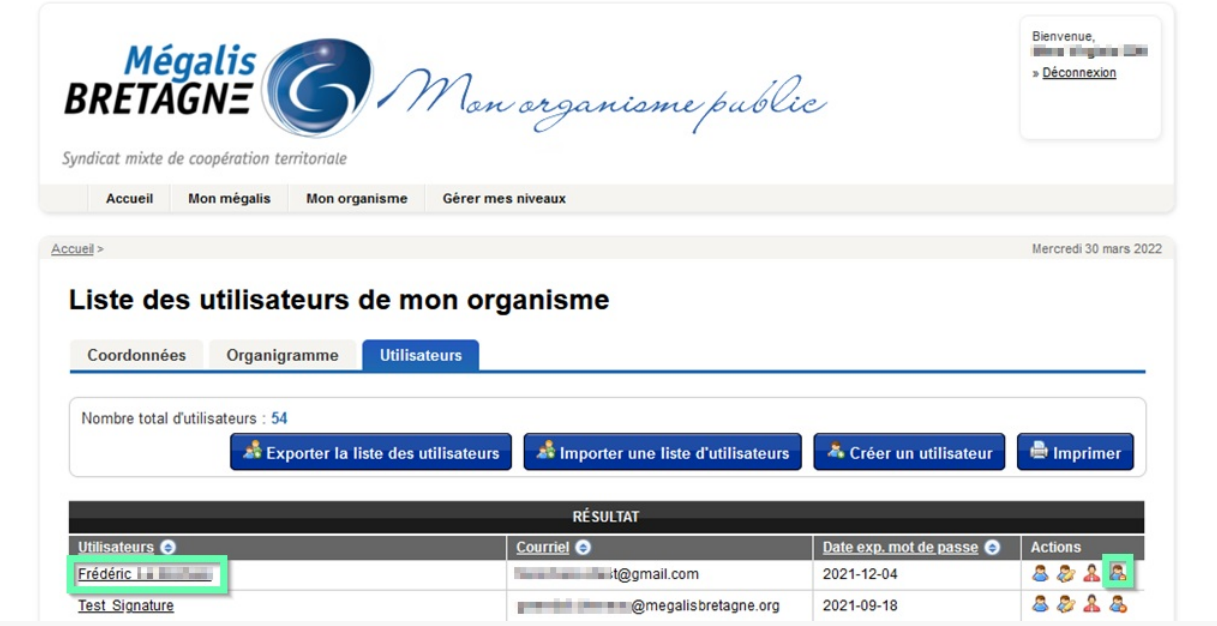

Lorsque vous avez trouvé l'utilisateur à supprimer, cliquez sur le logo «**Supprimer un utilisateur** »

Attention cette action est irréversible

Créer un utilisateur

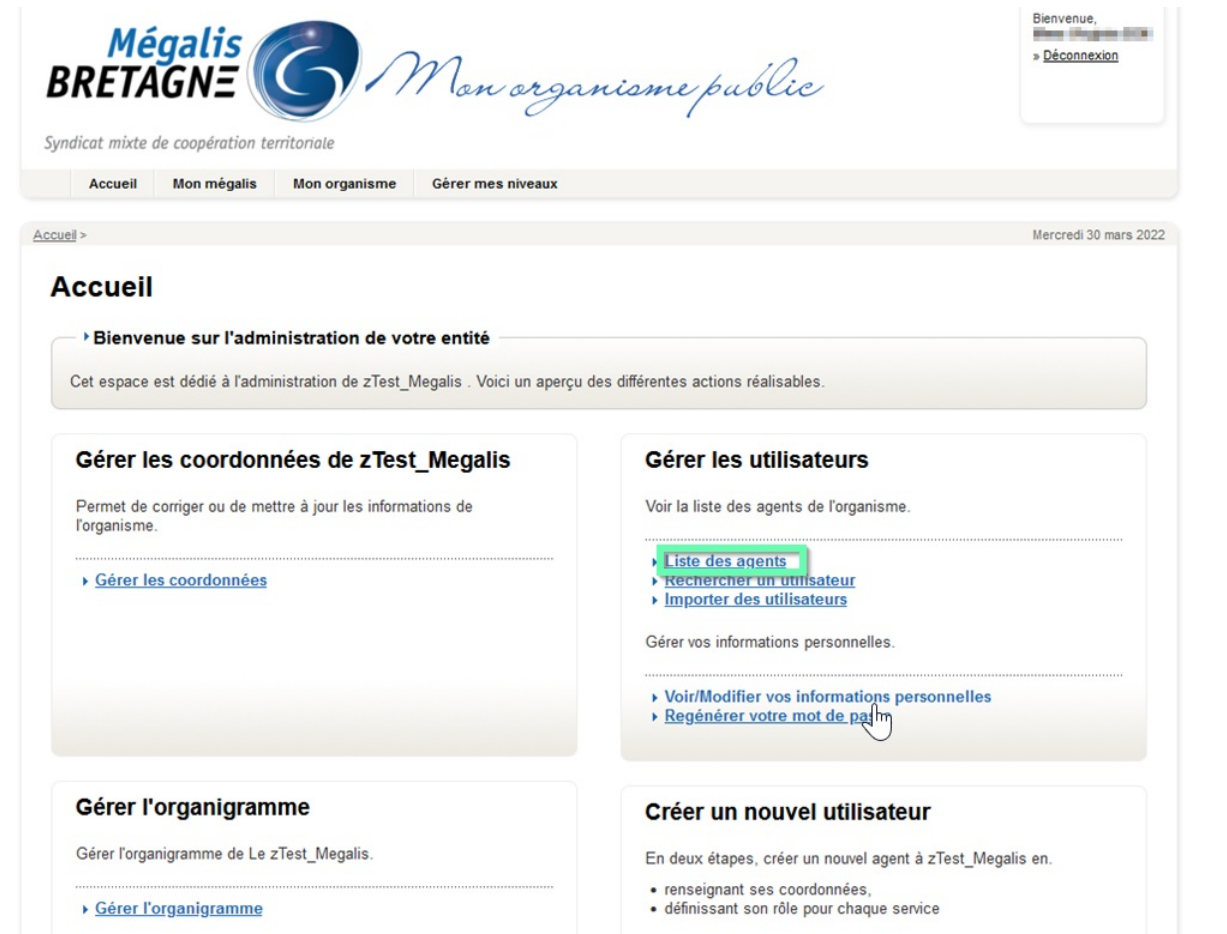

Sur la page d'accueil, cliquez sur «**Liste des agents** »

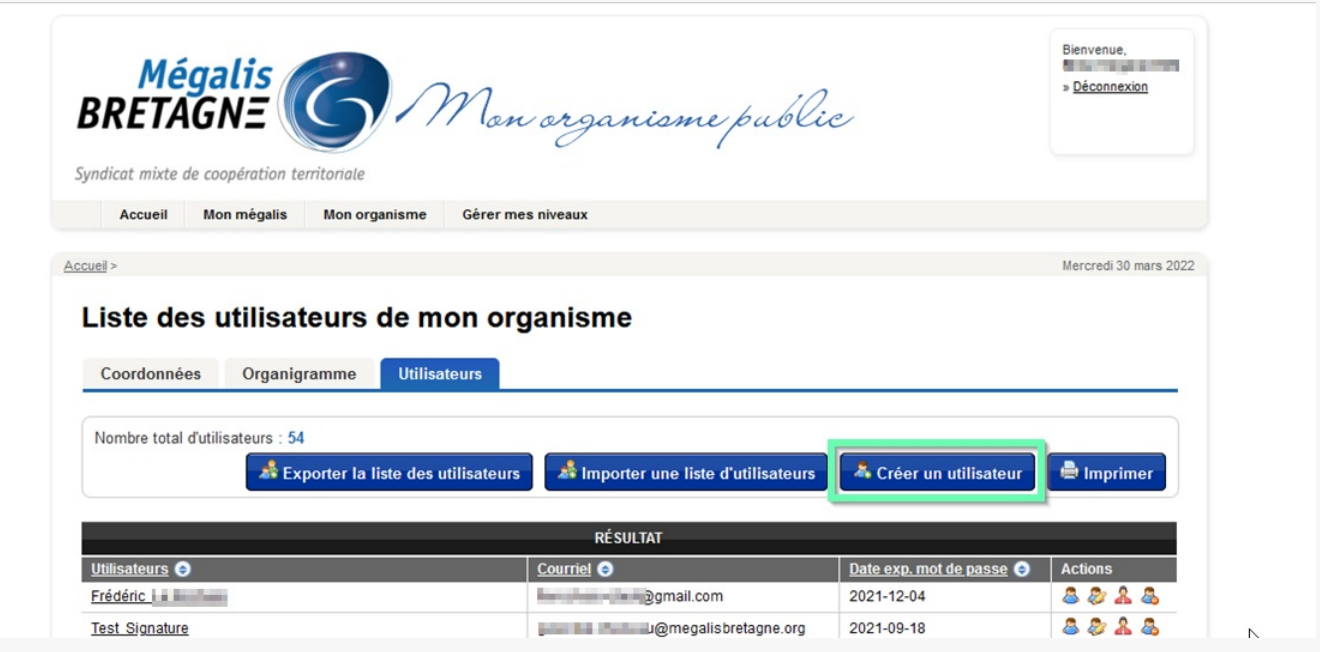

Cliquez sur « **Créer un utilisateur**« .

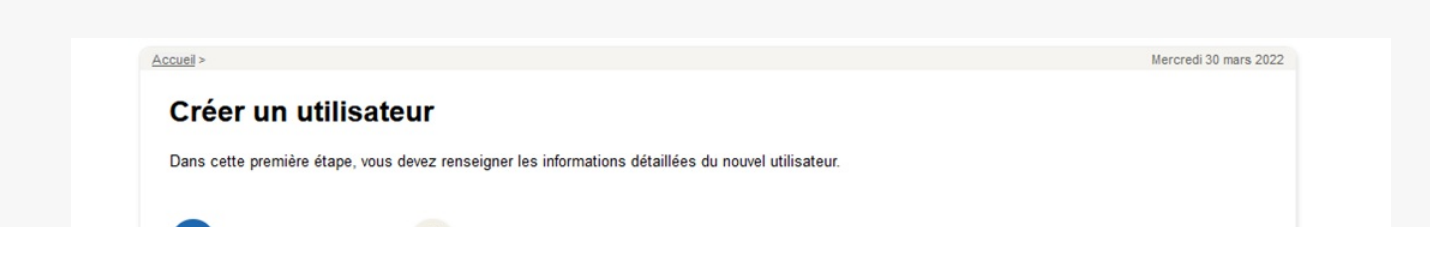

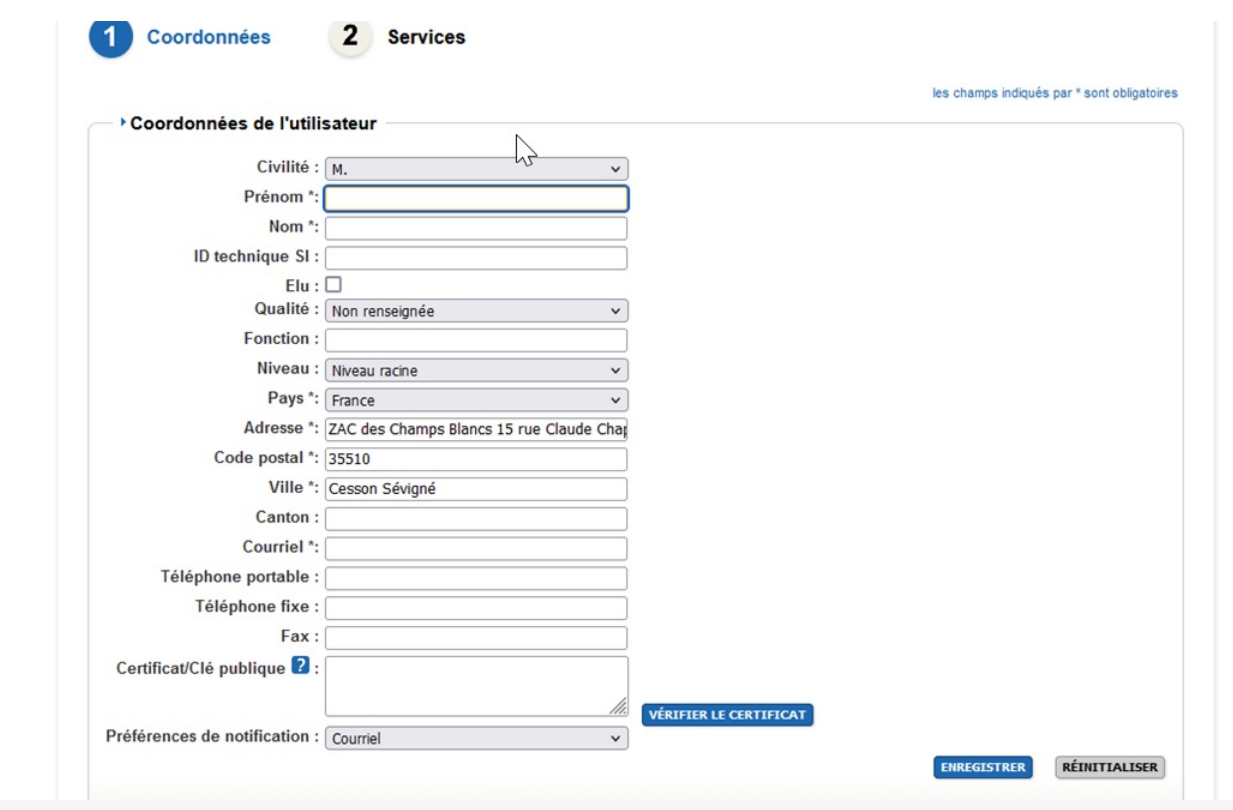

Renseignez les informations et cliquez sur «**Enregistrer**« .

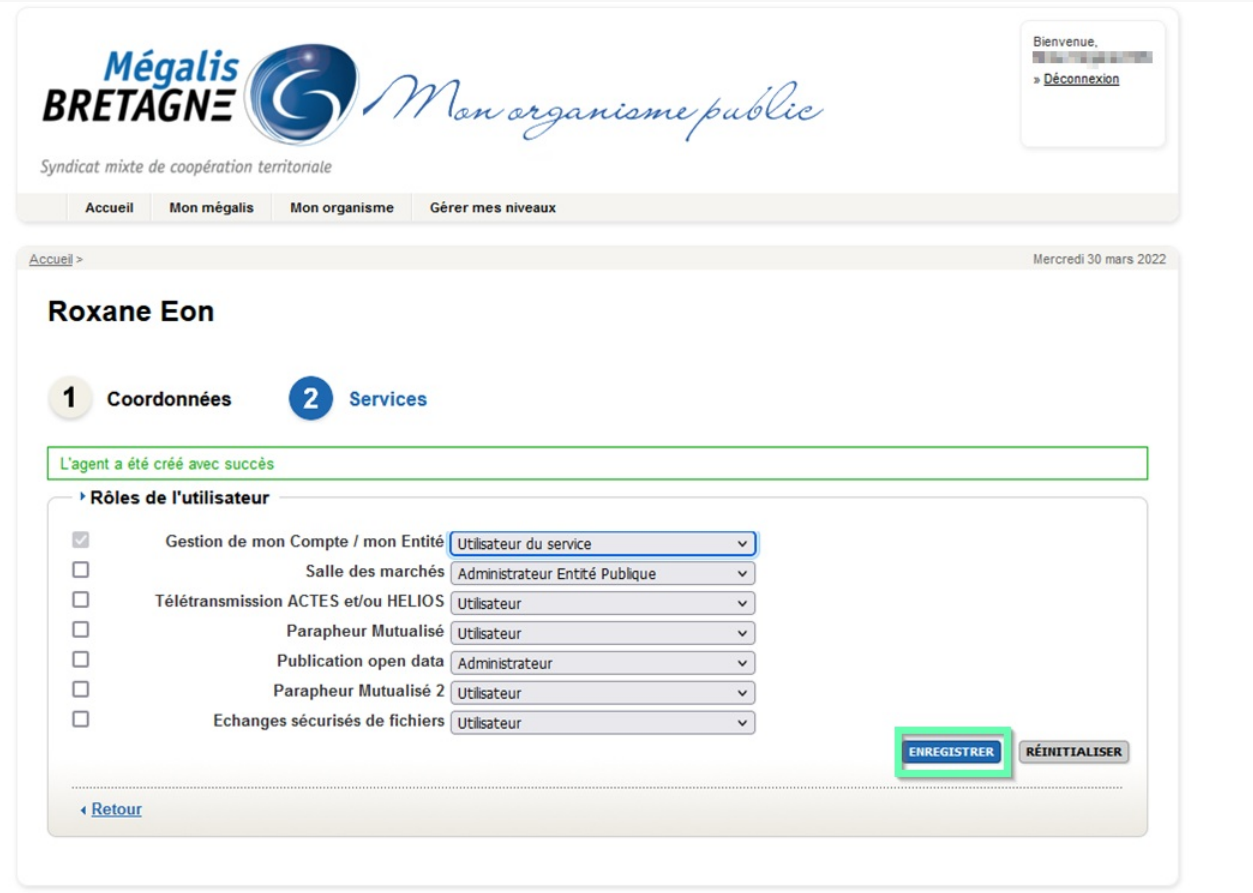

Indiquez les rôles pour chaque service puis cliquez sur «**Enregistrer** »

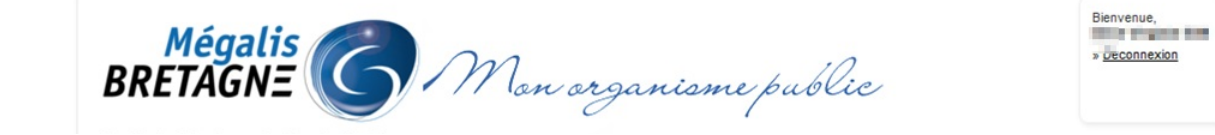

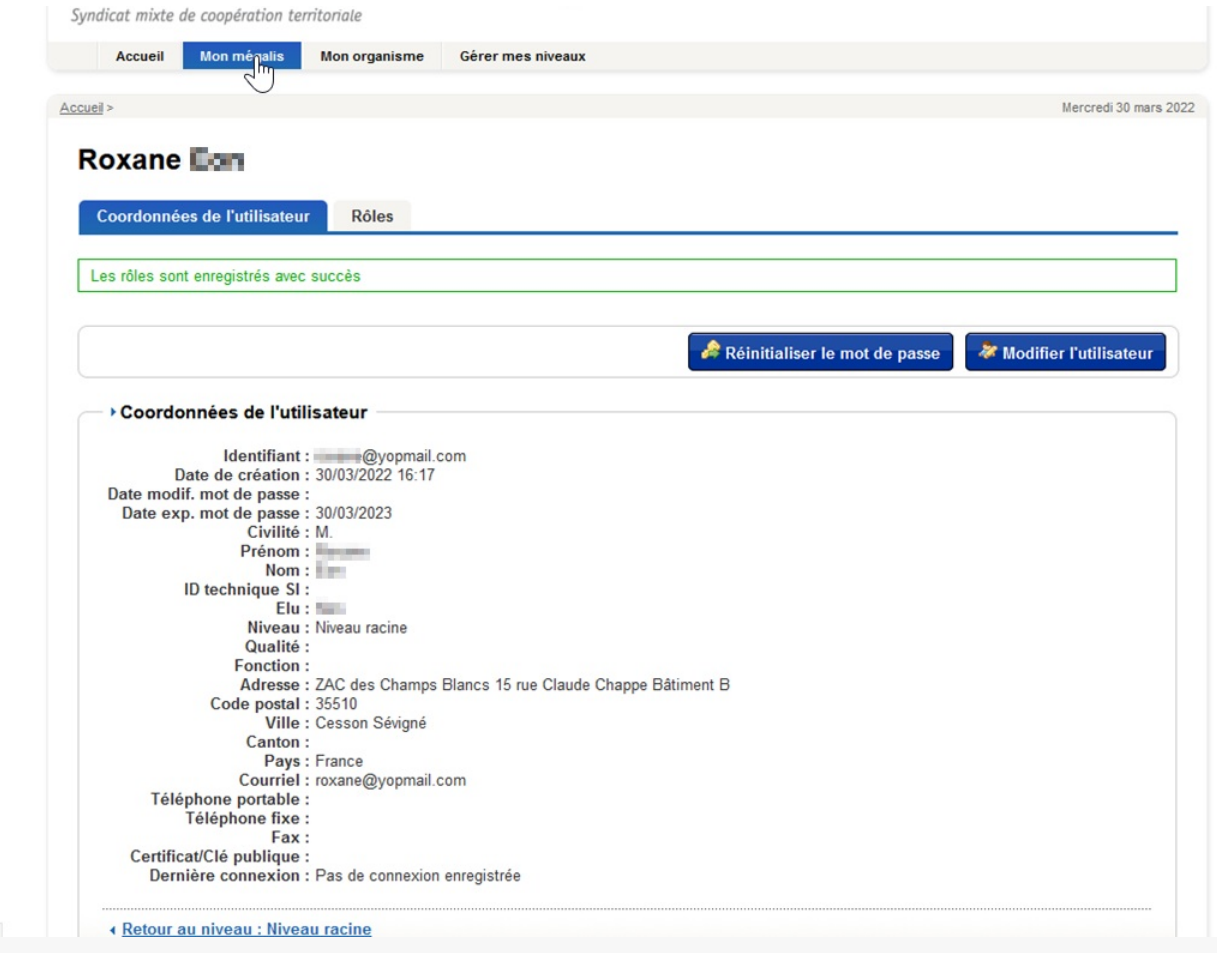

L'utilisateur est créé. Pour sa première connexion, l'utilisateur doit faire «**mot de passe oublié** » via la page d'accueil de notre site internet pour qu'il puisse ensuite déterminer son mot de passe valable un an.

 $rac{1}{2}$